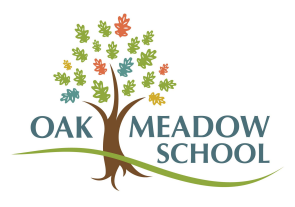

## Look Up a Charge in FACTS

- 1. Log into your **[FACTS](https://login.nelnet.net/login?ReturnUrl=%2Fconnect%2Fauthorize%2Fcallback%3Fclient_id%3DPortal%26response_type%3Did_token%26scope%3Dopenid%2520profile%26redirect_uri%3Dhttps%253A%252F%252Fonline.factsmgt.com%252Fauth%252Fsignincallback%252F3H1W4%26nonce%3D637969593094857396.33931b9585b0468fb0664b7656d4abf6%26acr_values%3Dcompanyname%253Afacts%2520instkey%253A3H1W4%2520tenant%253A33177a60-c867-4da3-841e-49ba3fe7198f%26response_mode%3Dform_post%26logid%3D90baaa2f-8bae-40f0-bbe9-1d5a2647b151)** account. (This is different from the payment-only link sent in emails when you receive an invoice--that link just directs you to make a payment without logging in.)
- 2. On the home screen, there is a Payment Plan & Billing box with the words "View Details" in blue. Click on those words.

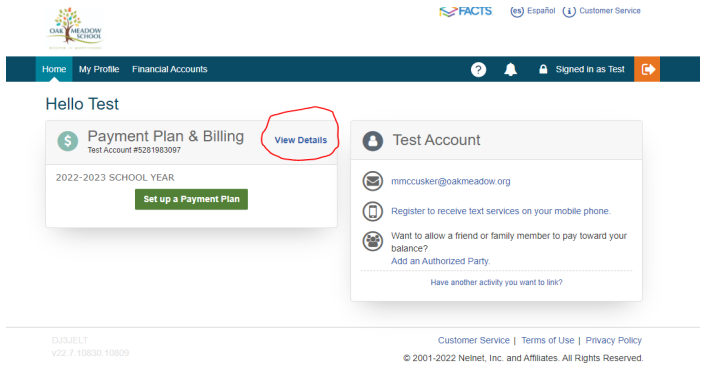

3. On the Activity Details page, you can expand all upcoming scheduled payments to see the billing category and childs name for each invoice.

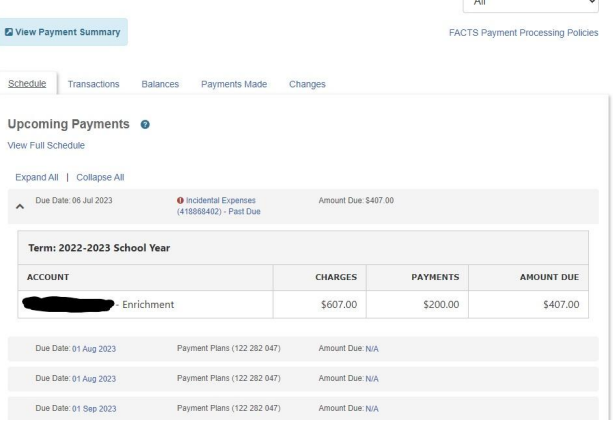

4. When you first receive an invoice via email, it contains a description of what the charges are for. Please save these emails so that you can refer to them in the future. These descriptions are not included in reminder emails.